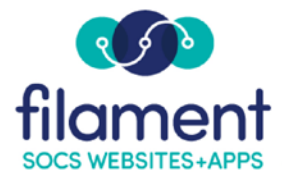

## **How To: Adding Media to Galleries**

## **Adding Media to Galleries**

When first creating an article, you will be presented with the following screen:

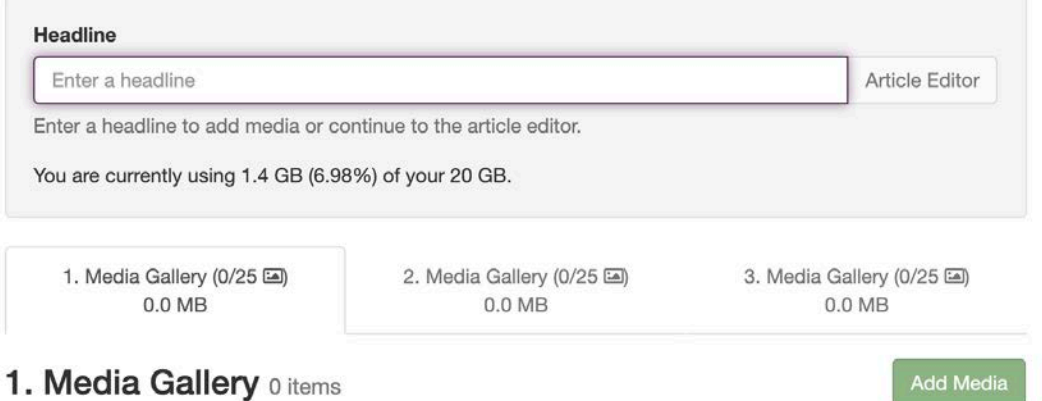

Within each article, you can upload one to three single media files or one to three galleries that can contain up to 25 media files. A gallery is a series of images and/or videos that, when selected, will display as an automatic slide show or a media page layout (thumbnail grid). Media Files can include a caption, a credit, and an alt tag and closed captions for video (alternate text and closed captions are needed for accessibility so the visually impaired can understand an image/video using browser technology). SOCS will automatically resize the images to no larger than 800 x 600 (keeping the aspect ratio) pixels and create thumbnails. The reader can select the thumbnail to view the full-sized image.

- 1. Add a headline to activate the **Add Media** option.
- 2. Select **Add Media**. The **Media Upload** applet will load.

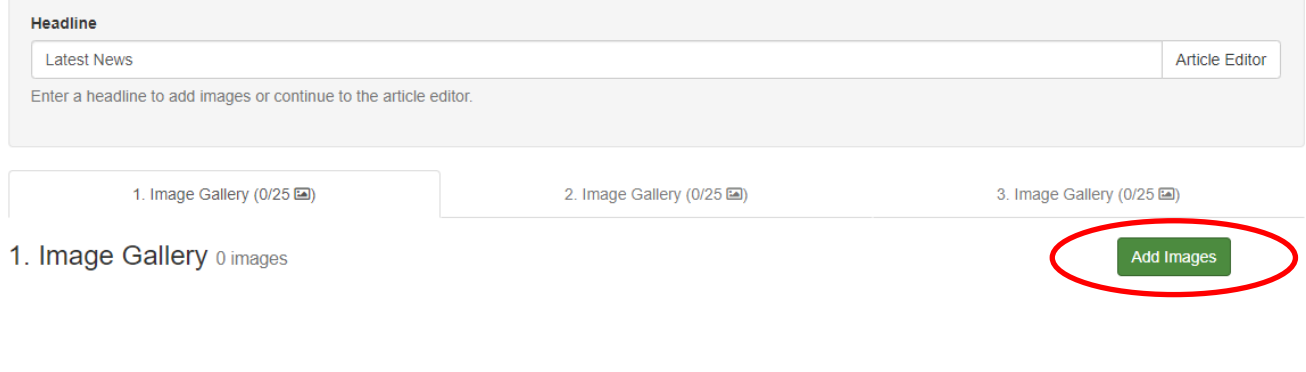

3. **To drag and drop media**, open your media file in another window and select your files. Drag the media files into the **Uploader** screen or select the **Upload (from your computer)**. Select **Open** to add the files to the **Uploader** screen.

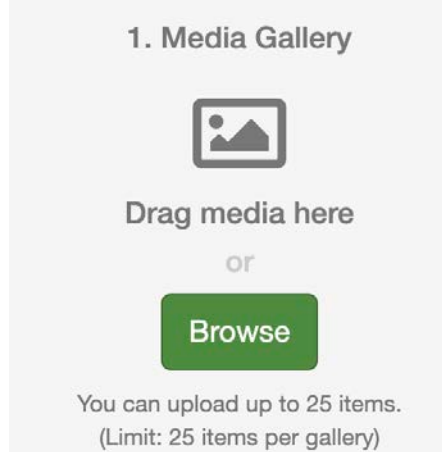

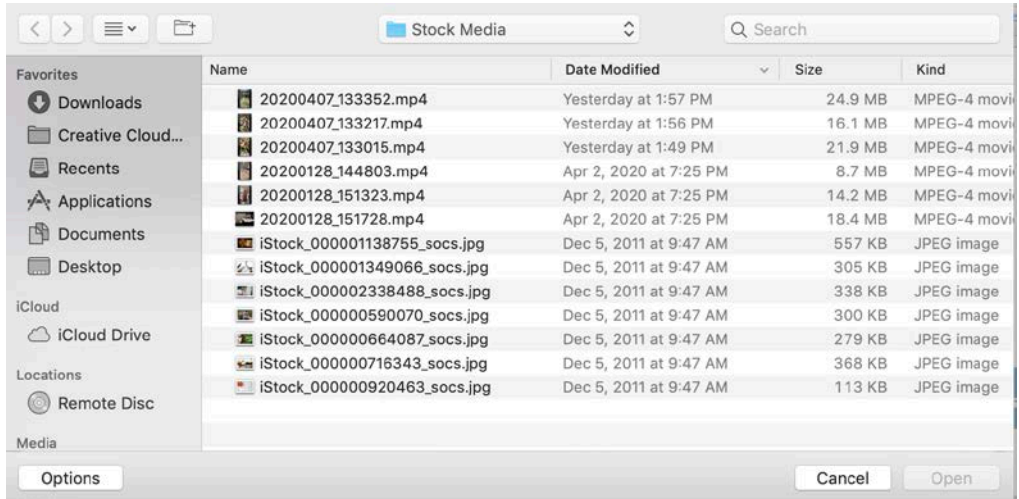

- 4. Select **Start Upload** to upload media.
- 5. At this point you can:
	- o Change Order: Drag media to rearrange the order, and tap them to view the full-size media file.
	- o Add a Caption, Credit, and Alt tag (for images) and Closed Captions (for videos) to each media item uploaded.
	- o Delete media.
- o Select the **Article will display media in a photo page layout** to display the media in a thumbnail grid within your article. By not selecting this option, will display the media in a slideshow.
- o Selecting **Show all captions/credits** will display all captions/credits beneath the media as they will appear in your article.

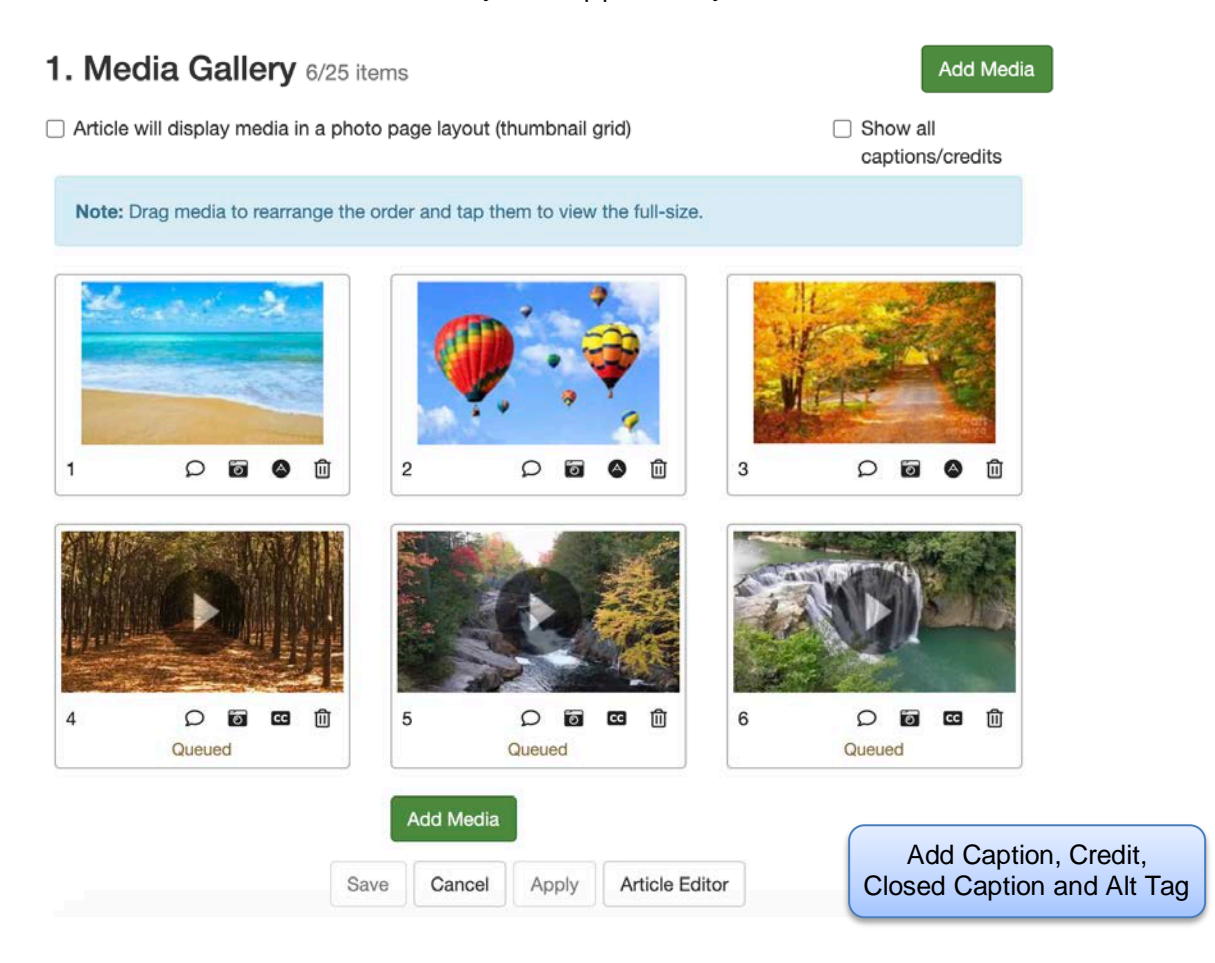

6. Select **Apply**. You can make further edits if necessary and **Apply** changes again.

## **Adding Additional Media Galleries**

Total of all galleries in the article: 4.34 MB

```
1. Media Gallery (6/25
4.34 MB
```
2. Media Gallery (0/25  $0.0<sub>MB</sub>$ 

3. Media Gallery (0/25  $0.0<sub>MB</sub>$ 

- To add to Media Gallery 2 and 3, select the tab and complete the steps used for Media Gallery 1.
- Each Media Gallery tab will indicate the total size of videos in each media gallery
- If you are not adding another Media Gallery, select the **Article Editor** option to complete the article.
- 7. Select **Article Editor** to add the content for your article.

## **How will the Media Gallery appear in the article?**

- The Media Gallery symbol will appear in the corner of the image to indicate there is a Gallery, not a single media item.
- The Media Gallery will auto start and stop at the last media item.
- Select **View Thumbnails.** Images and video can be copied from the Thumbnail Gallery.

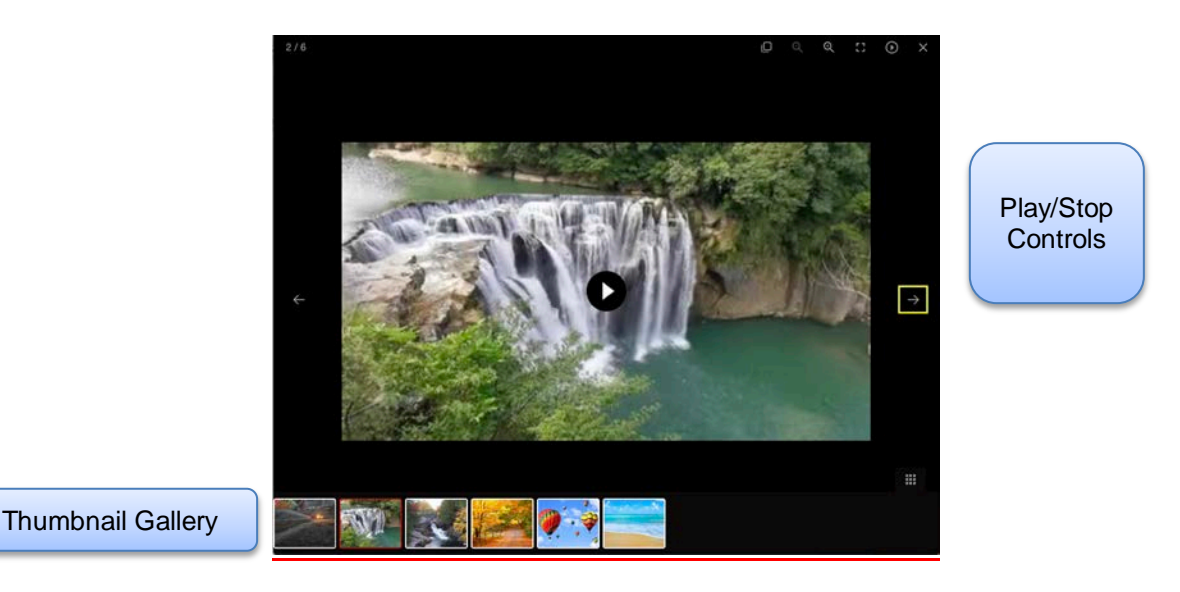

• The photo page layout displays all images and provides an option for the captions/credits to be displayed.

Show all captions/credits

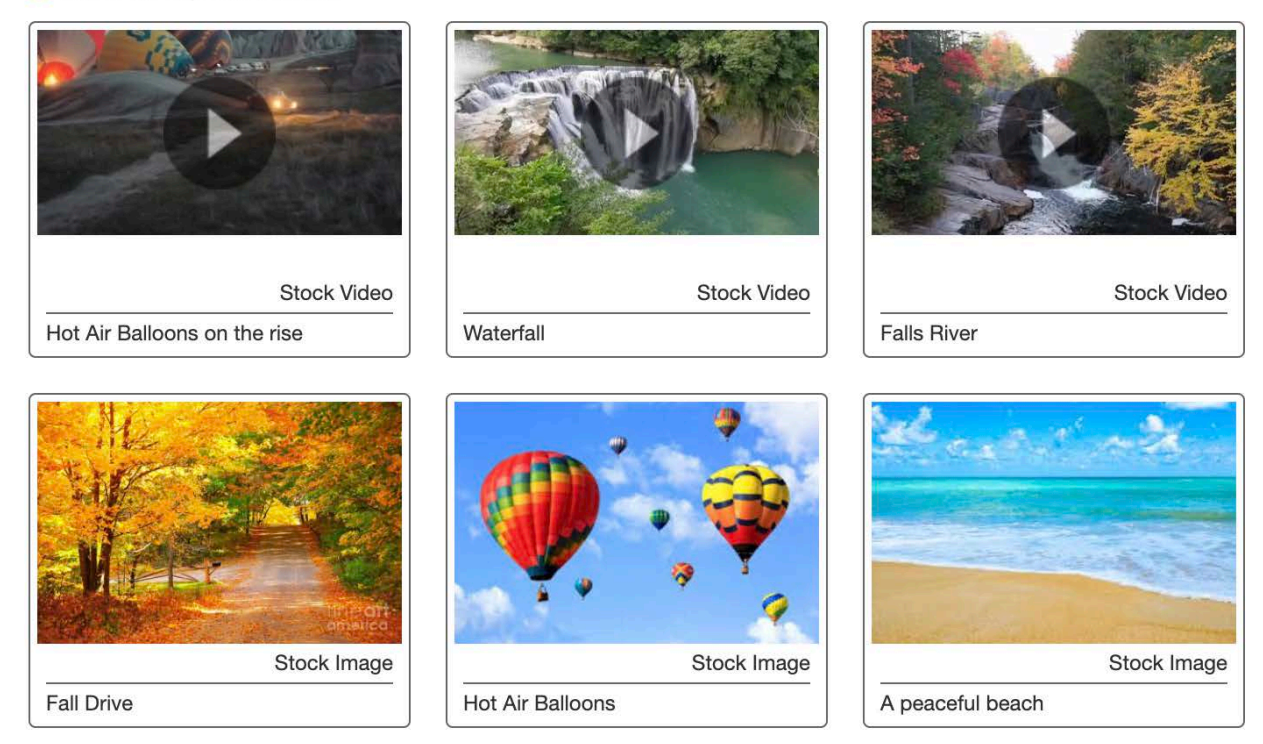

From this point, select the **Article Editor** button which will allow you add the rest of the content for your article.

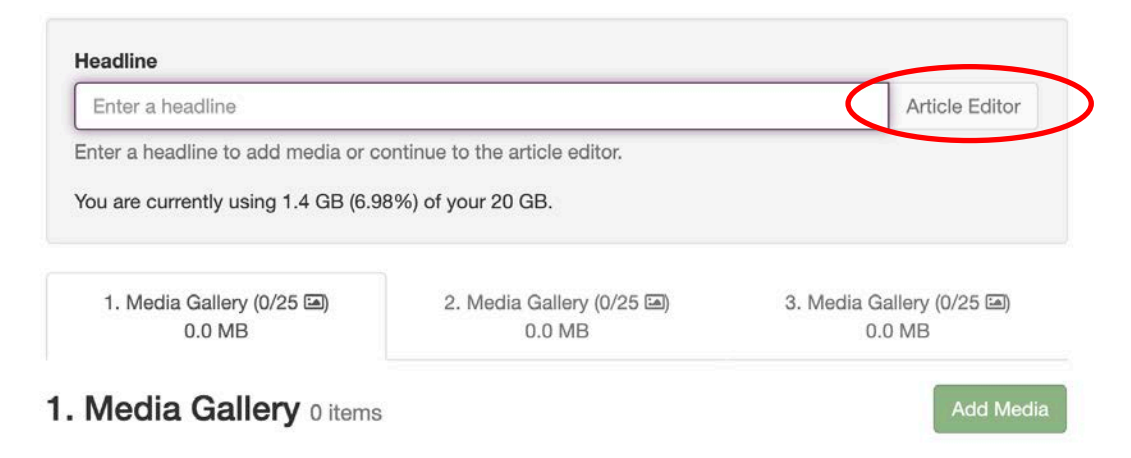

For a greater explanation of **Article Creation**, consult the **Articles Guide** under **Articles Resources**.